### Restrictions Tab: Release **Dates**

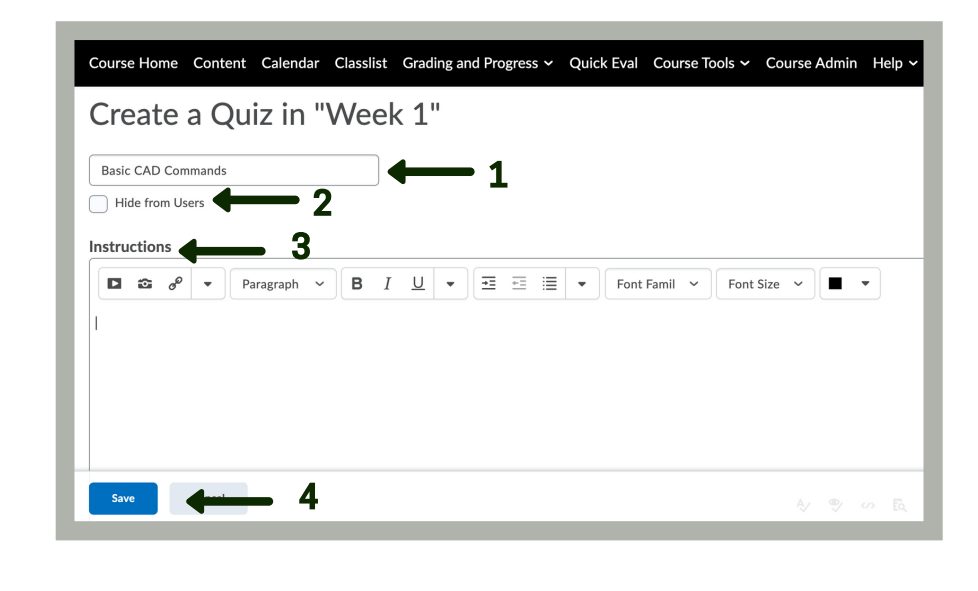

2. You will be brought back to this page, click the Restrictions tab.

1. After added all of the questions for the quiz, click the "Back To Settings for Basic CAD Commands Quiz"

3. If you did not make the quiz visible in step 2, you can do so here. Uncheck "Hide From Users" so that students will be able to see that they have a Quiz. \*\*Optional\*\*

4. Choose the **start date**, **due date**, and **end date**. \*\*Due Date and End Date are not the same thing. A "Due Date" is a soft date, students will still have access to the quiz after that date. An "End Date" is a hard date, students will not have access to the quiz after that date. The Due Date and End Date can be set for the same date or for a different date.

2. Automatic Grade \*\*Optional\*\*: This setting must be turned on for grades to be automatically sent to the grade book, and for the default submission view to be released to users when they complete an attempt.

5. Check "Display in Calendar" so that students will be able to see via their calendar that they have a quiz. \*\*Optional\*\*

- 3A. Name the Grade Item
- 3B. Click the drop down and choose the grading category.
- 3C. Pick the maximum points.
- 3D. Click the drop down and choose the grade scheme.

#### 4. Click on Auto Export To Grades

### Assessment Tab

#### 1. Click the Assessment Tab.

- Choose Add
- Choose **New Question**
- Choose between the list of potential question types

#### Note: Written Response questions will be marked as 0 until manually graded.

3. Click the drop down and associate a Grade Item to the quiz or Add Grade **Item.** \*\*This links this quiz to your grade book\*\*

\*\*Optional\*\*, if you want the grades to automatically go to the grade book. This requires that a grade item is associated with the quiz AND Automatic Grade is turned on.

**Option 1:** Creating a Quiz via the Content tab on the navigation bar.

- 1. Click **Content** (on the navigation bar).
- 2. Choose the module you want the quiz be put in.
- 3. Choose the blue button. **Upload/Create**, and choose the drop down.
- 4. Scroll until you see **New Quiz** and click that option.

**Option 2:** Creating a Quiz via the Course Tools tab on the navigation bar.

- 1. Click on **Course Tools** (on the navigation bar).
- 2. Scroll until you see **New Quiz** and click that option.
- 3. Choose the blue button, under manage quizzes, that says New Quiz. Begin creating the quiz.

5. Student View Preview indicates that if a student received an 11/11 (Total points for this specific quiz), they would receive an A.

6. If you want students to have multiple opportunities to take the quiz, change Attempts Allowed.

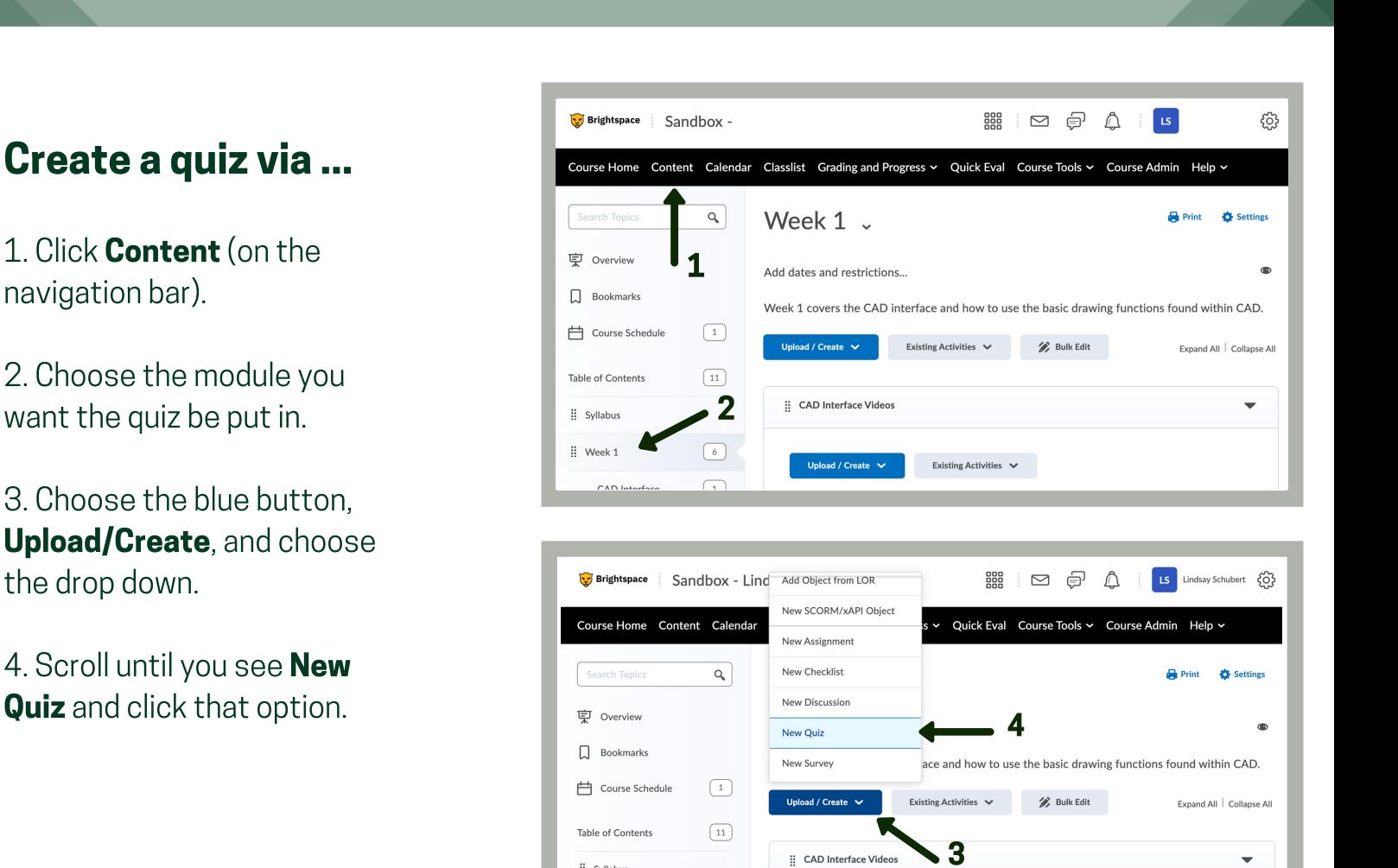

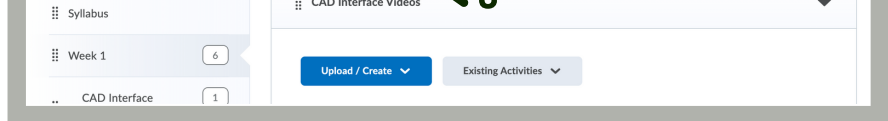

7. Check on Retake Incorrect Questions **Only** if students are given more than 1 attempt. \*\*This is **beneficial** for the students because they won't second guess their correct answers, which could lead to added stress.\*\*

8. Click the drop down and choose the **Overall Grade Calculation** from the list. Highest, lowest, average, etc.

9. Save and close.

2. Un-click "Hide From Users" if you want the quiz to be visible for students. \*\*They will not be able to see the quiz questions, just that there will be a quiz\*\*

3. Type in the quiz **instructions** here \*\*Optional\*\*

### Two options to create a quiz.

• Choose Add to create new questions or Import to import more questions from the Question Library.

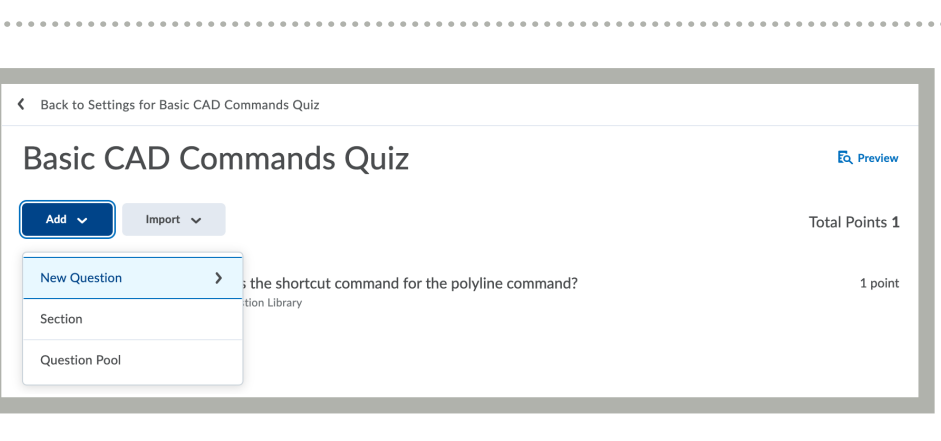

1. Add new questions

OR...

2. Import pre-made questions from the Question Library

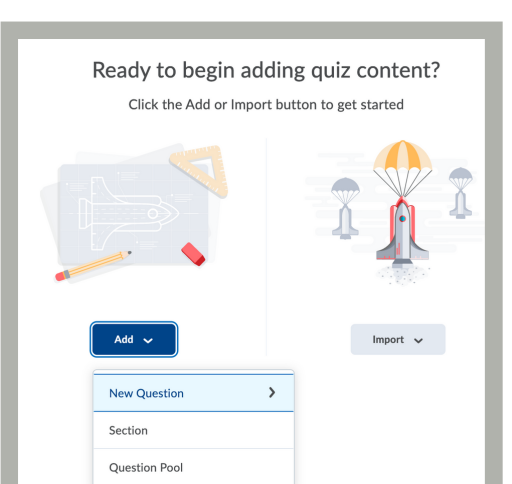

- Auto-Grading and Manual grading options
- Timer
- Date Restrictions
- Question Library and Question Pools to pull question together for the quiz
- Shuffling of question order
- Multiple attempts
- Import questions from other courses
- Quiz Preview option allows you to test the accuracy of content and grading before you release a quiz.
- Statistics page that includes grade distribution, grade average, question statistics, and user statistics on the Statistics Page.

This infographic shows the step by step process on creating a quiz in Brightspace. Part 1A discusses the basics of how to create a quiz from the **content** area (option 1). Part 1B will discuss a more in depth look into the options that are available to use when creating a quiz.

Check out the other Parts of Quiz Creation for more Step by Step processes and videos!

#### 1. Name the Quiz

#### 4. Click the blue Save button.

# QUIZ CREATION IN BRIGHTSPACE

PART 1A: QUIZ CREATION BASICS

1. After clicking the Update button at the bottom of the Quiz Creation page. Click the blue **Quiz Setup** button.

2. A new screen will appear to allow you to edit the quiz. Under the Properties tab and then the Quiz Question sub topic, click the grey Add/Edit Questions.

### IN THIS EXAMPLE

# Step 1

### QUIZ CREATION OPTIONS

There are 2 paths to create a quiz in Brightspace.

# Step 2

## QUIZ TOOL USES

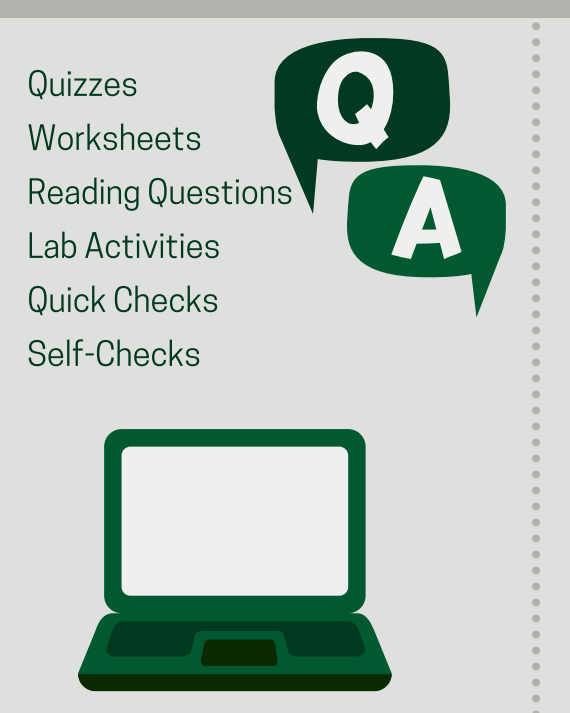

## QUIZ TOOL FEATURES

# Step 3

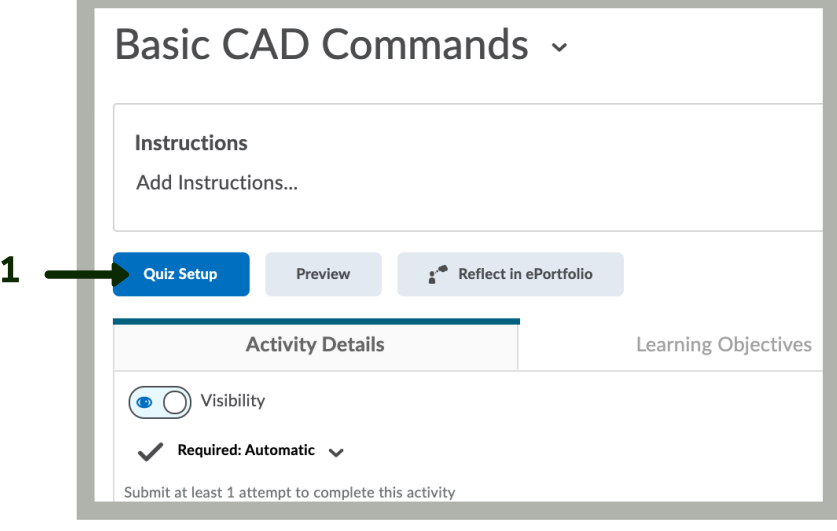

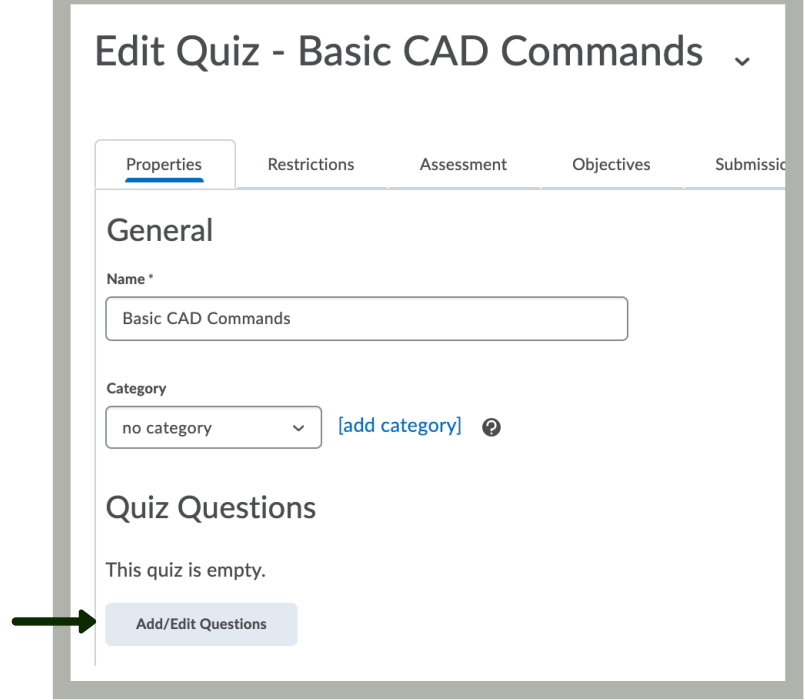

2

Option 1

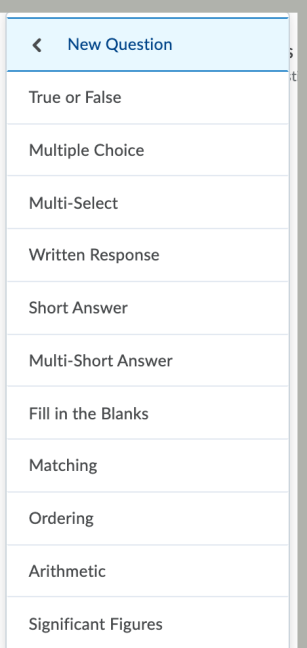

Ready to begin adding quiz content? Click the Add or Import button to get started

- Choose Import
- Choose Browse Question Library
- Choose which question/s you want to import. The Question Library shows you the question, the type of question (in this example) multiple choice), how it is worth. Click the blue button at the bottom

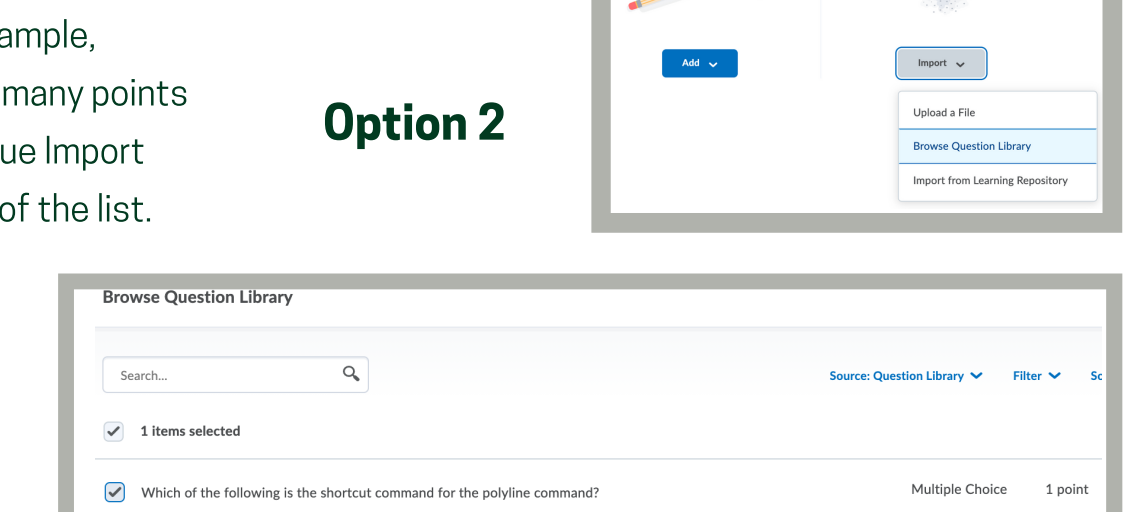

### To Continue Creating the Quiz

## Step 4

## Step 5

 $\Box$   $\Box$   $\Box$   $\Box$ 

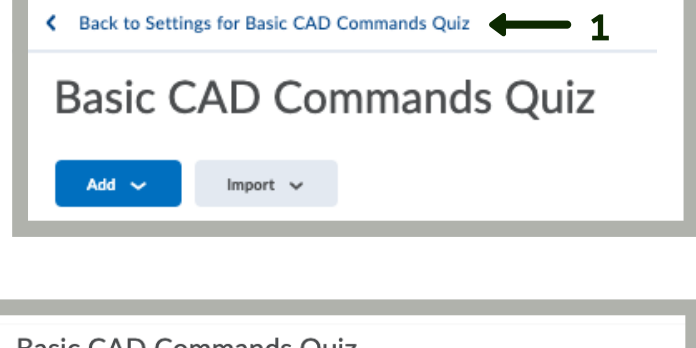

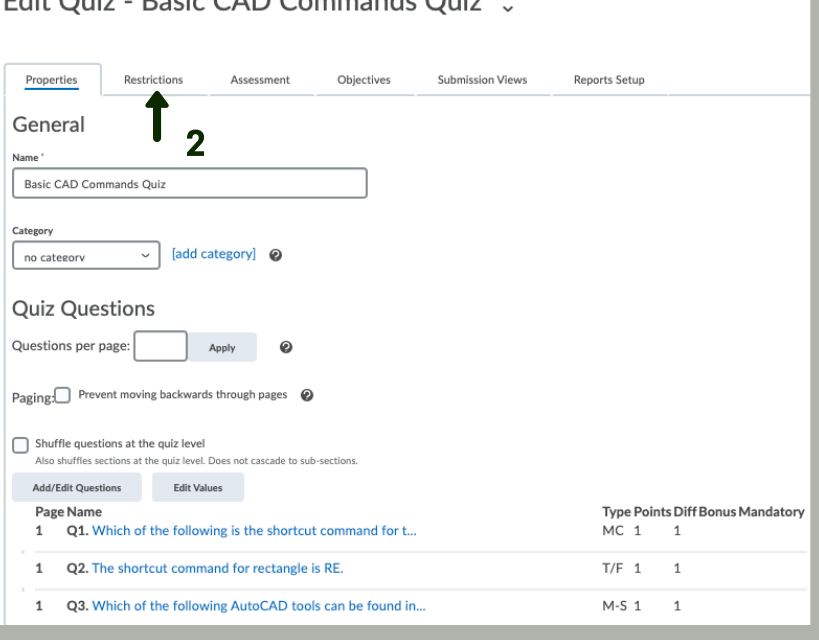

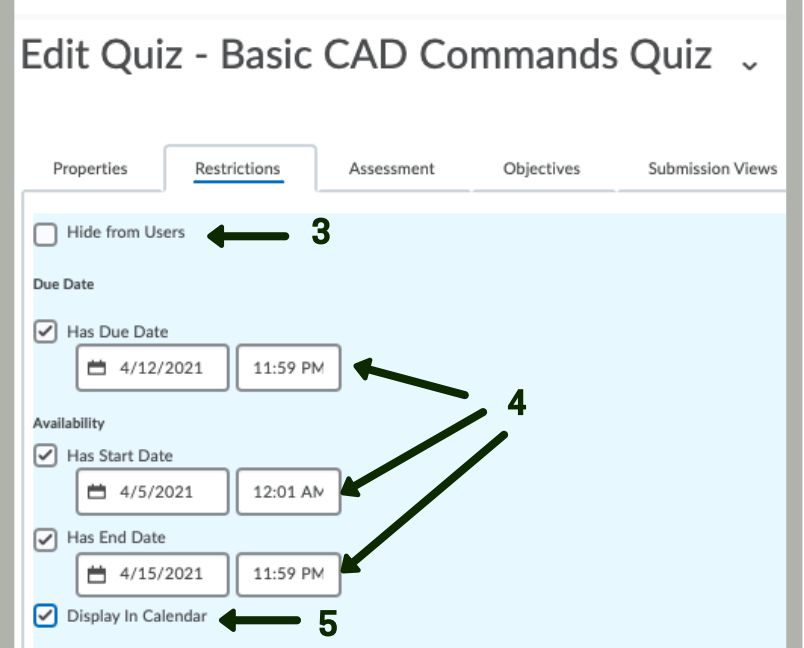

# Step 6

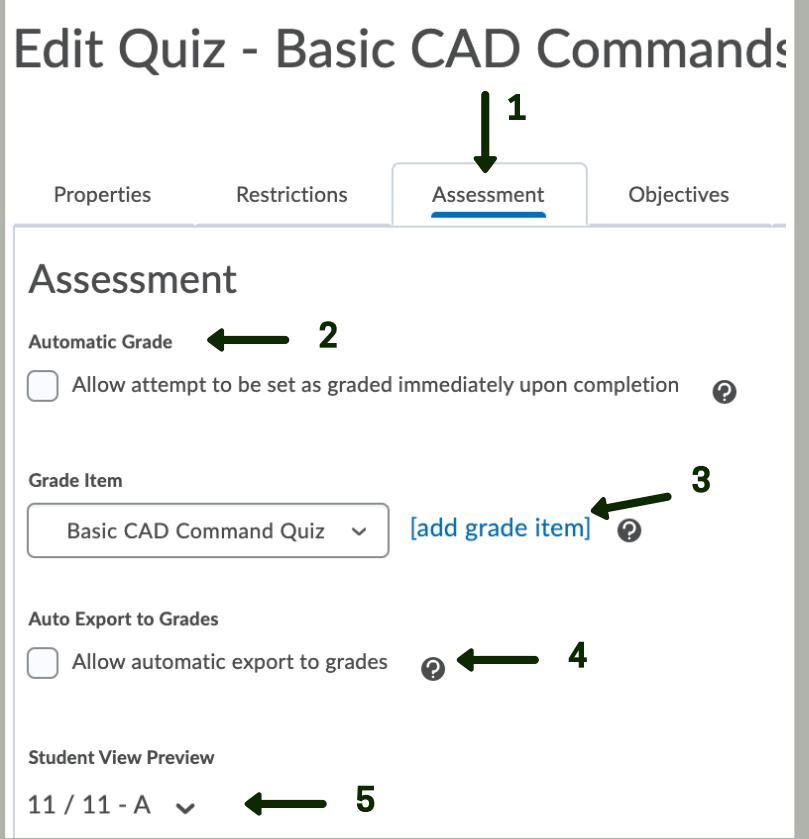

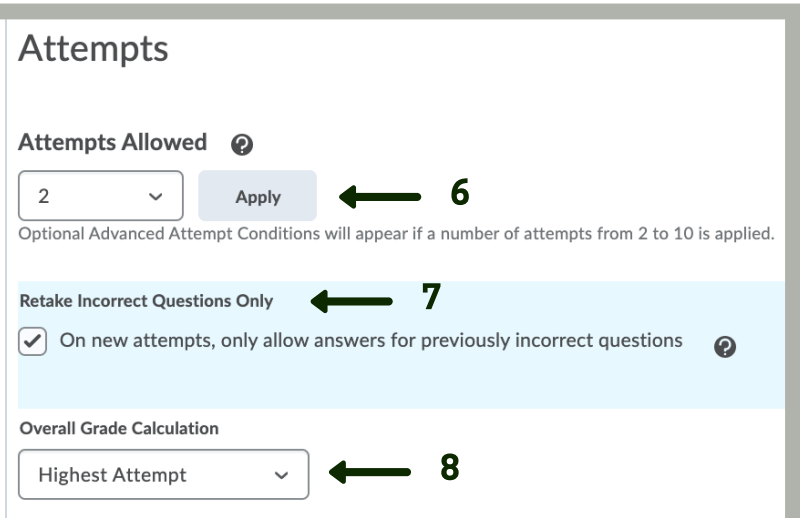

### Step 3 Continued

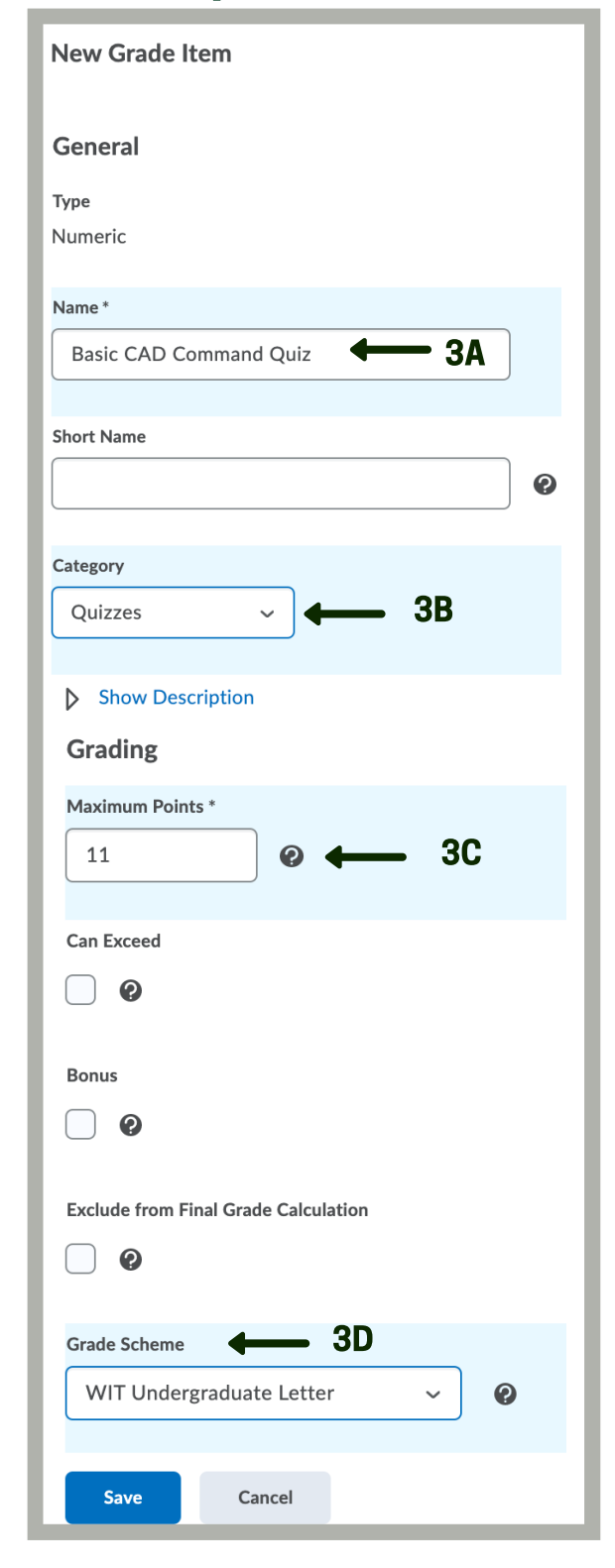